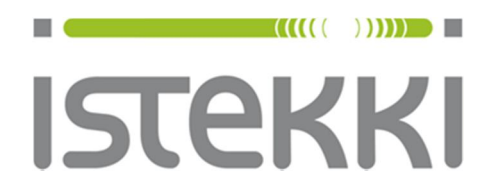

# **Langattoman verkon ohje: panOPPILAS**

Windows 8 ja 8.1

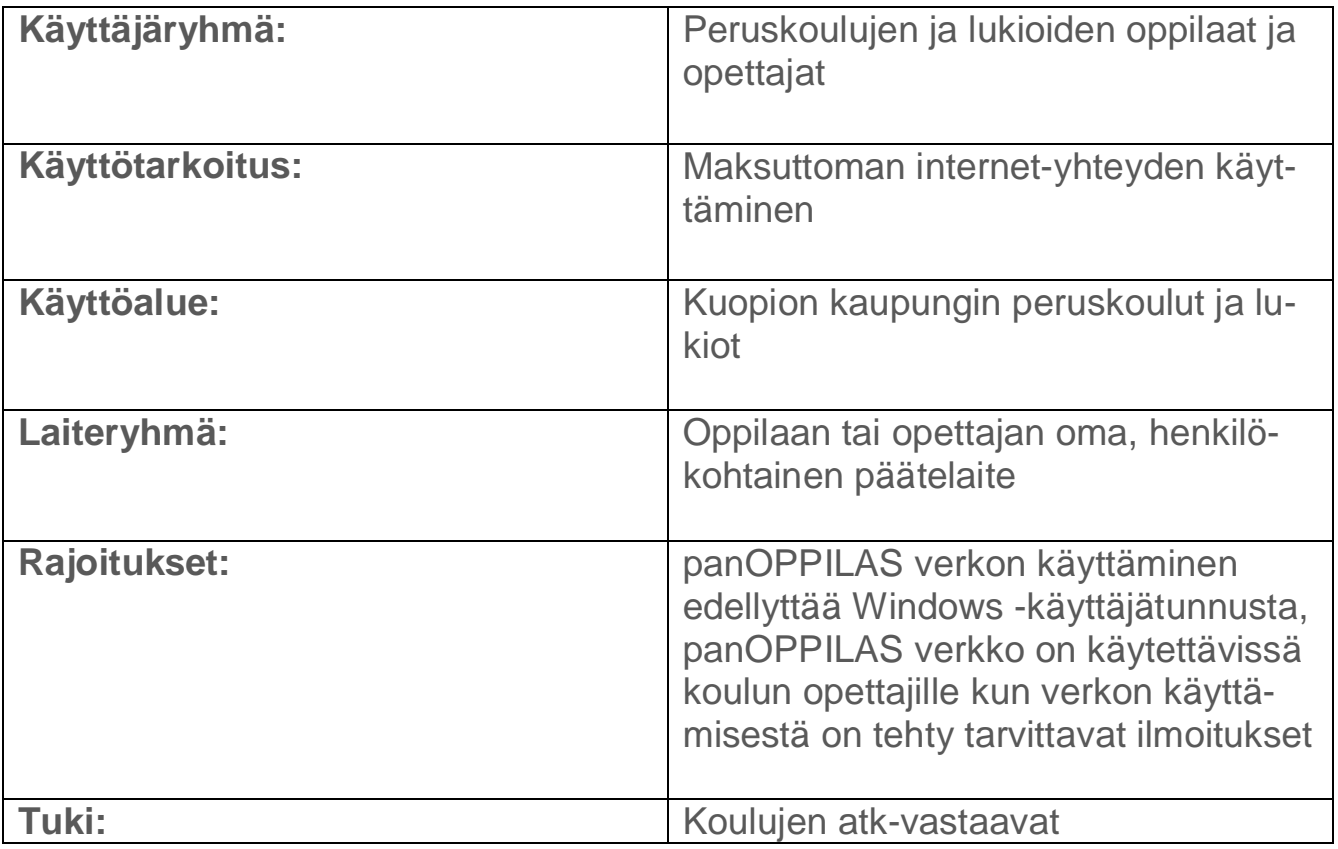

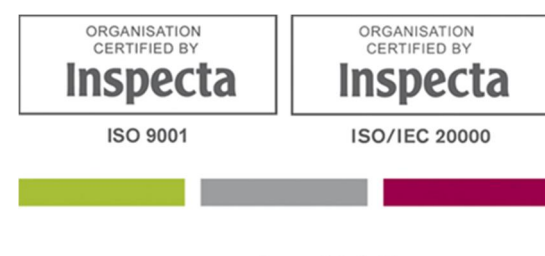

www.istekki.fi

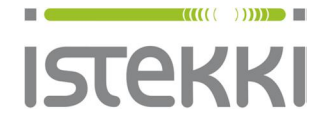

**Asiakasohje** Valmis

19.9.2014 Sivu **1** / **9**

# **Näin liität Windows 8 ( 8.1. ) työaseman langattomaan verkkoon**

Kannettava tietokone: Paina Windows näppäin pohjaan ja paina sen jälkeen D-kirjainta. Tabletti: Paina työpöytäkuvaketta

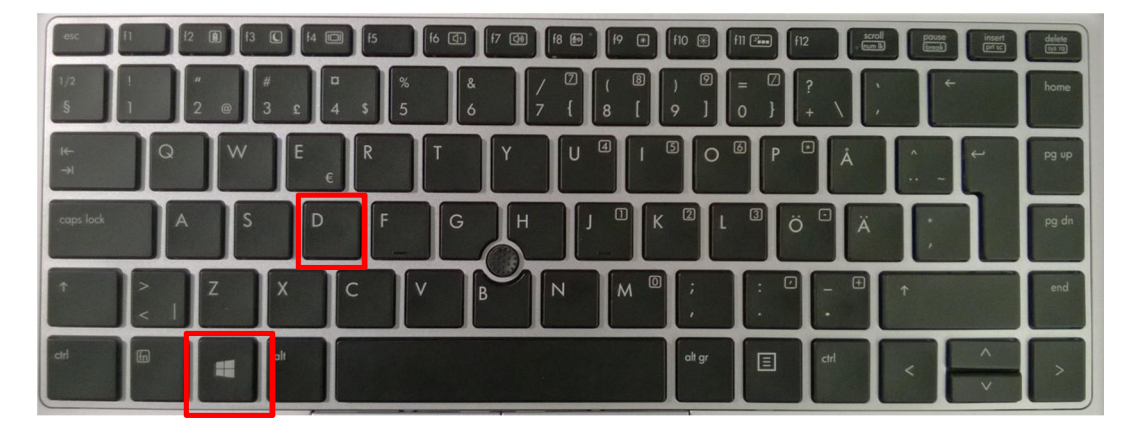

Tämän jälkeen saat näkyviin työpöydän ja ao. ikonin

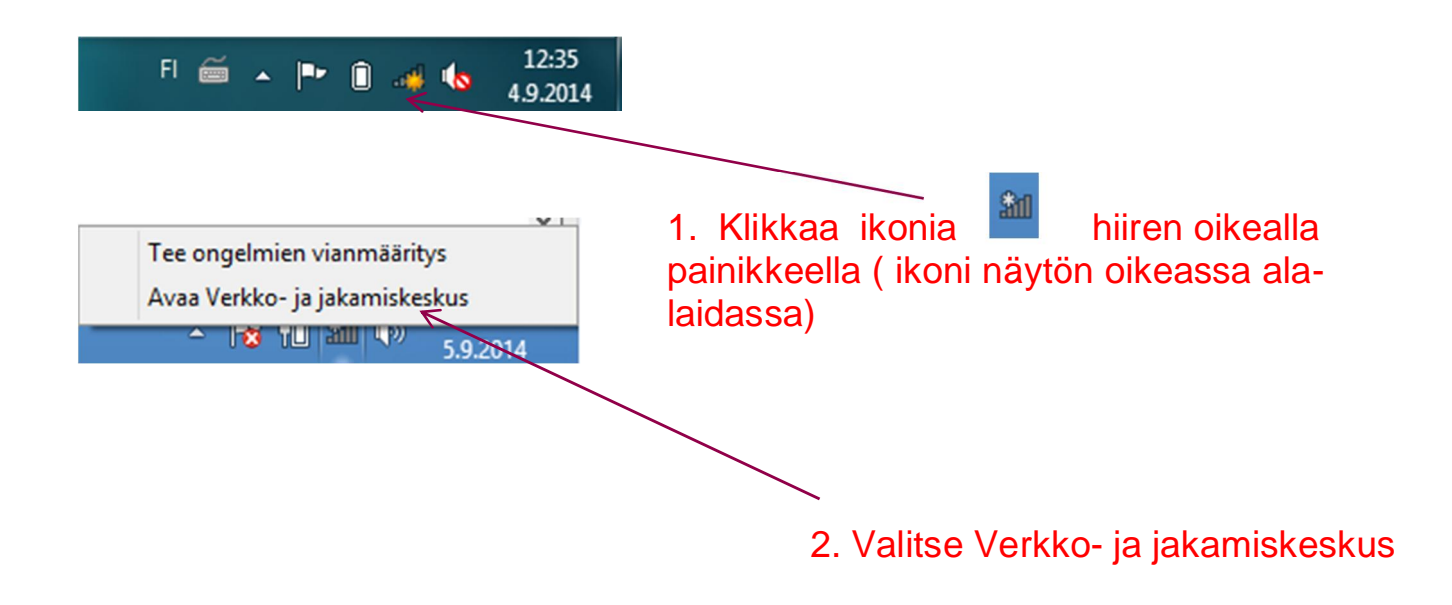

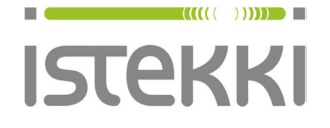

### **Käyttöohje loppukäyttäjä**

# **Asiakasohje**

Valmis

#### 19.9.2014 Sivu **2** / **9**

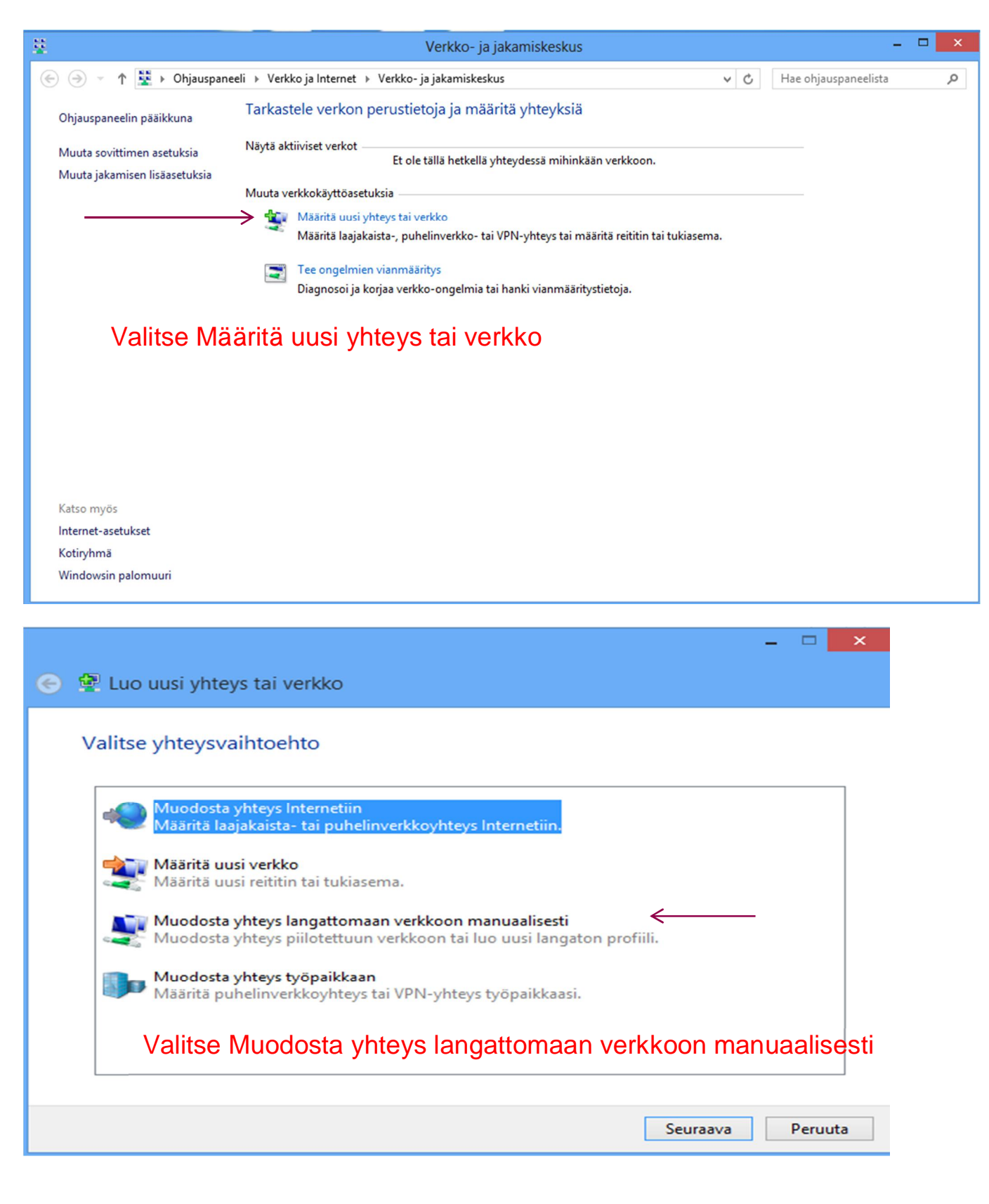

**www.istekki.fi**  etunimi.sukunimi@istekki.fi Y-tunnus 2292633-0 Kotipaikka Kuopio

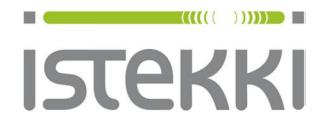

19.9.2014 Sivu **3** / **9**

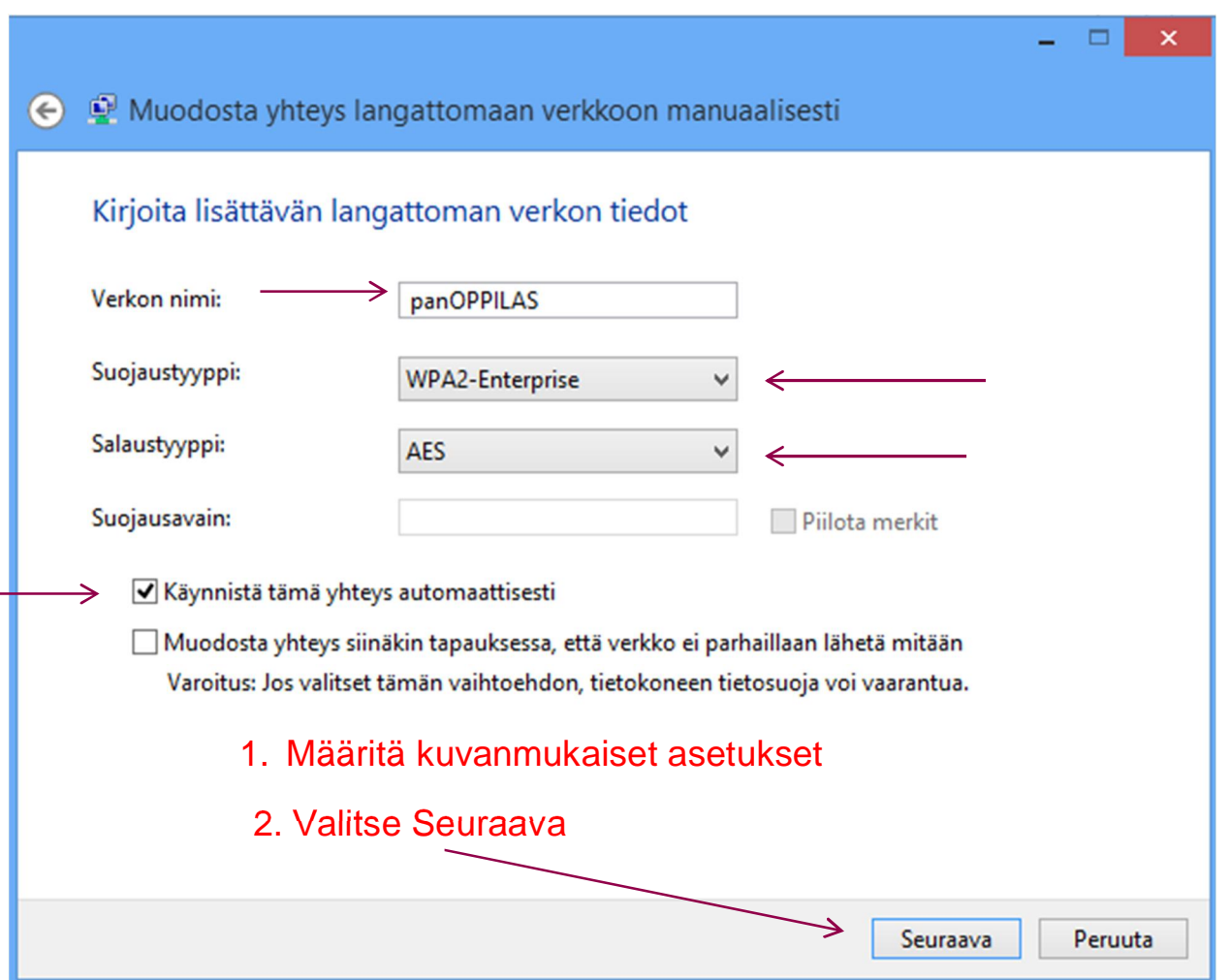

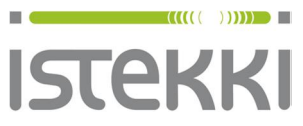

**Asiakasohje** Valmis

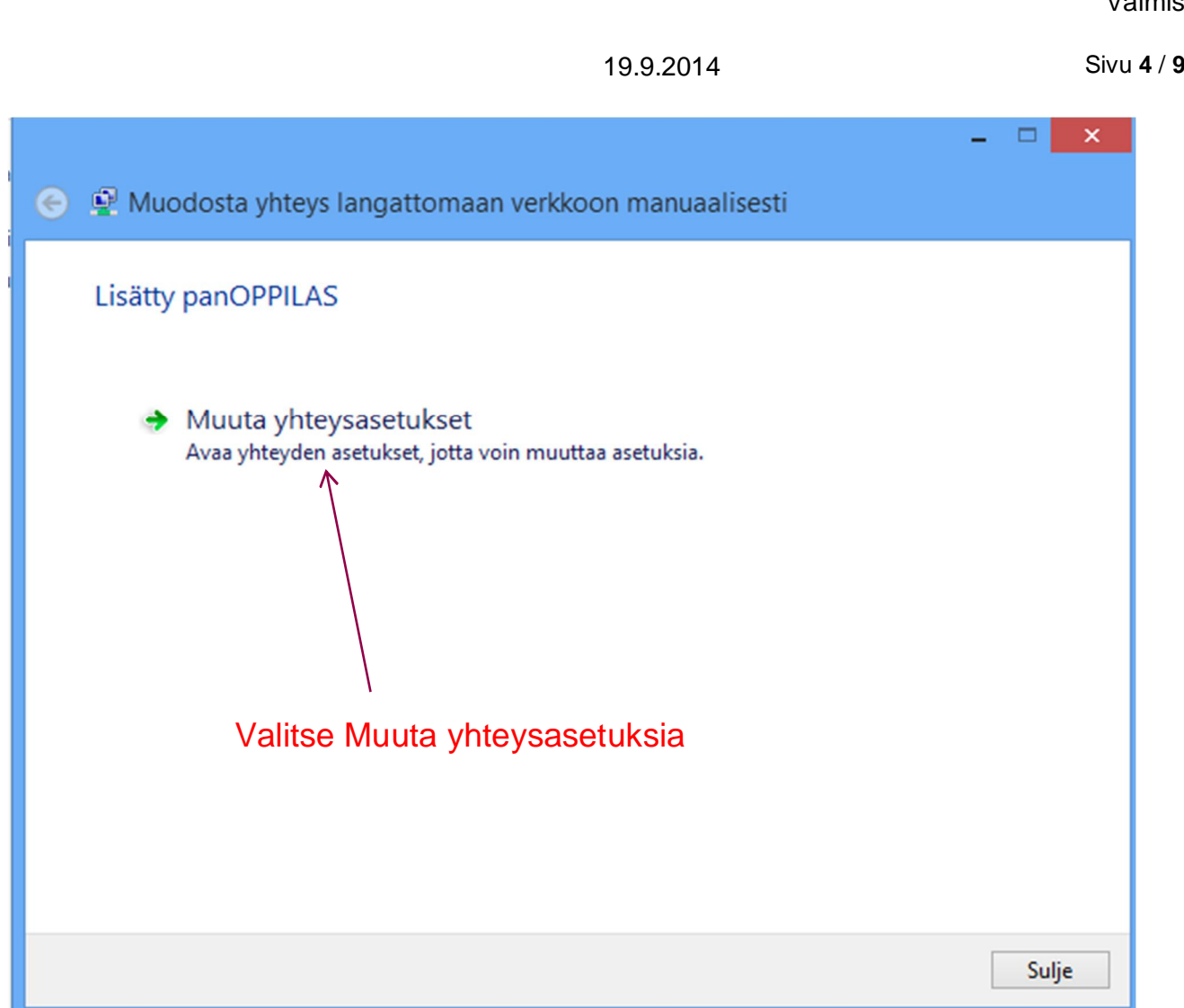

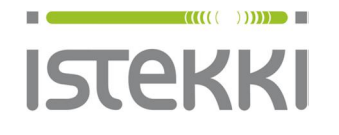

Valmis

19.9.2014 Sivu **5** / **9**

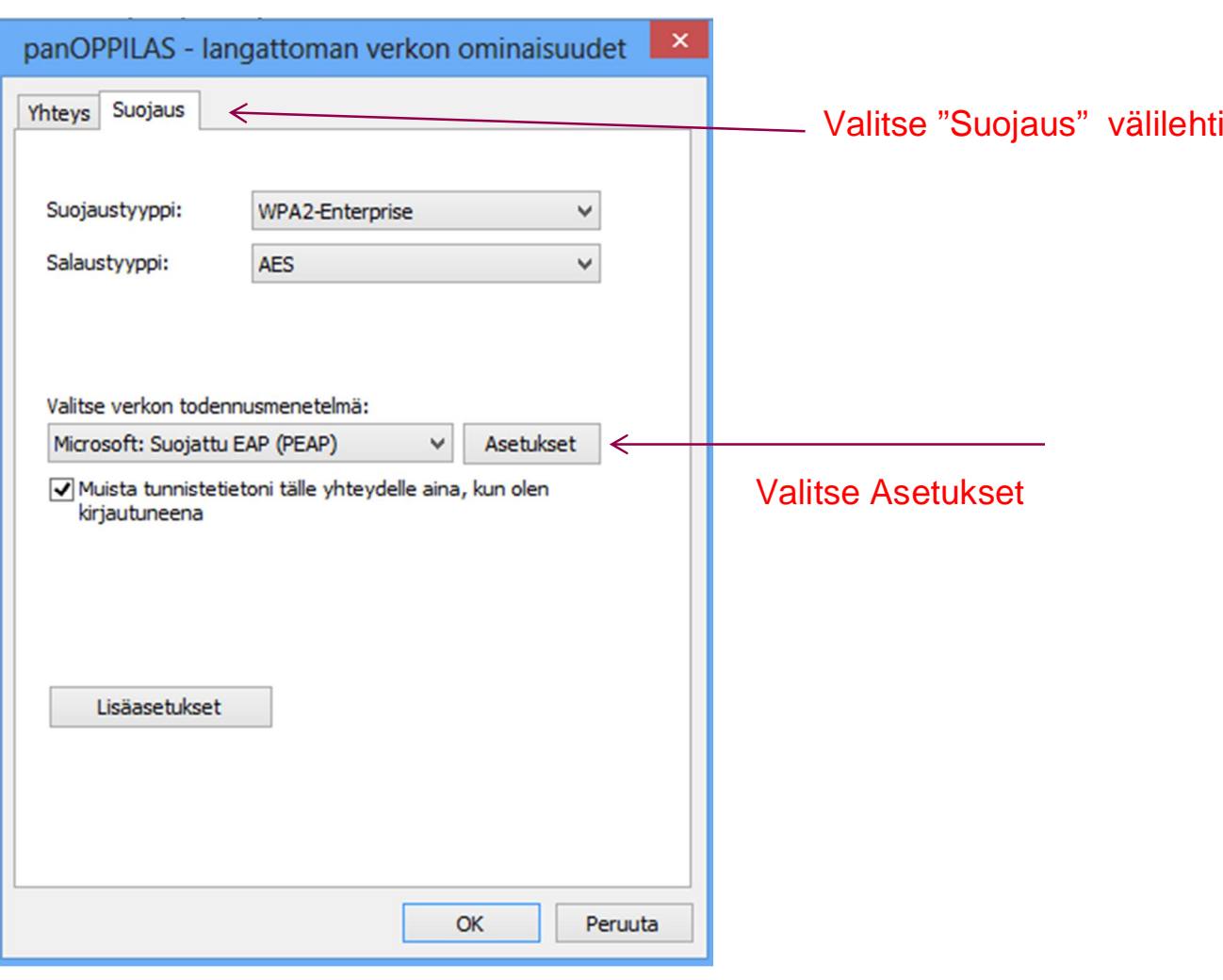

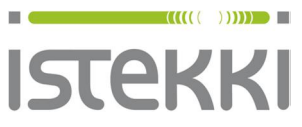

**Asiakasohje**

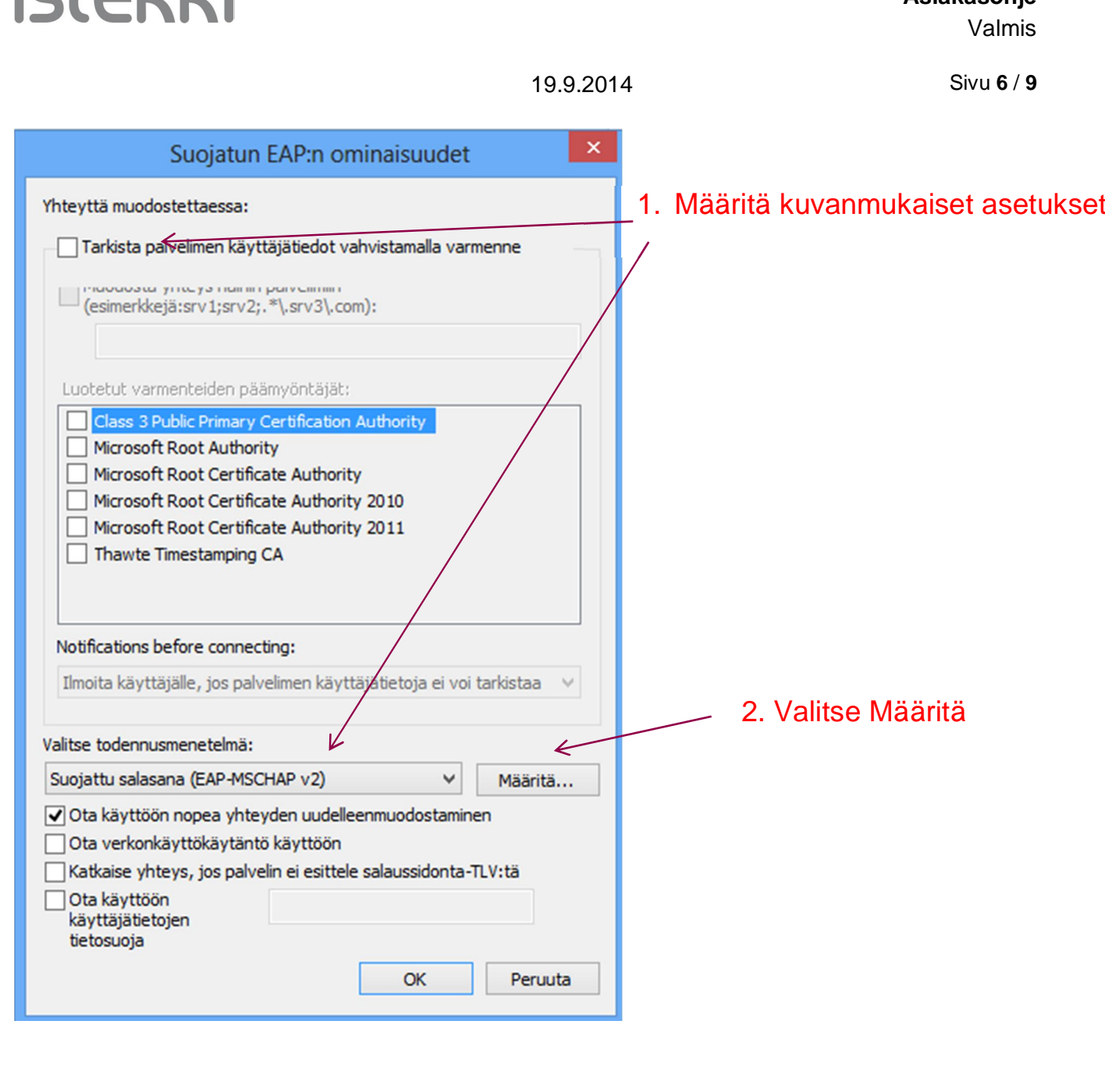

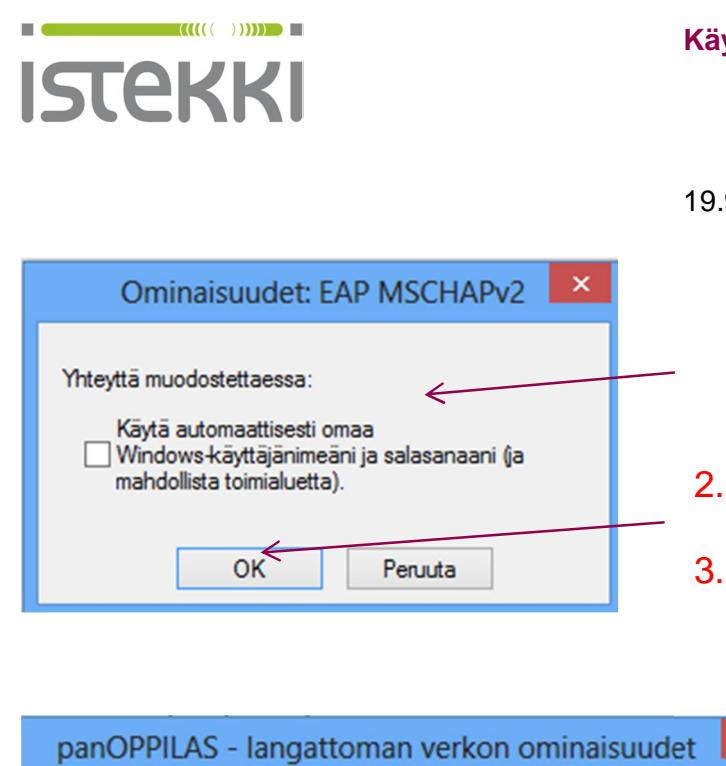

### **Käyttöohje loppukäyttäjä**

### **Asiakasohje** Valmis

19.9.2014 Sivu **7** / **9**

1. Määritä kuvanmukaiset asetukset

## 2. Valitse OK

3. Hyväksy myös seuraavassa ikkunassa OK ja palaat ikkunaan jossa "Suojaus" välilehti

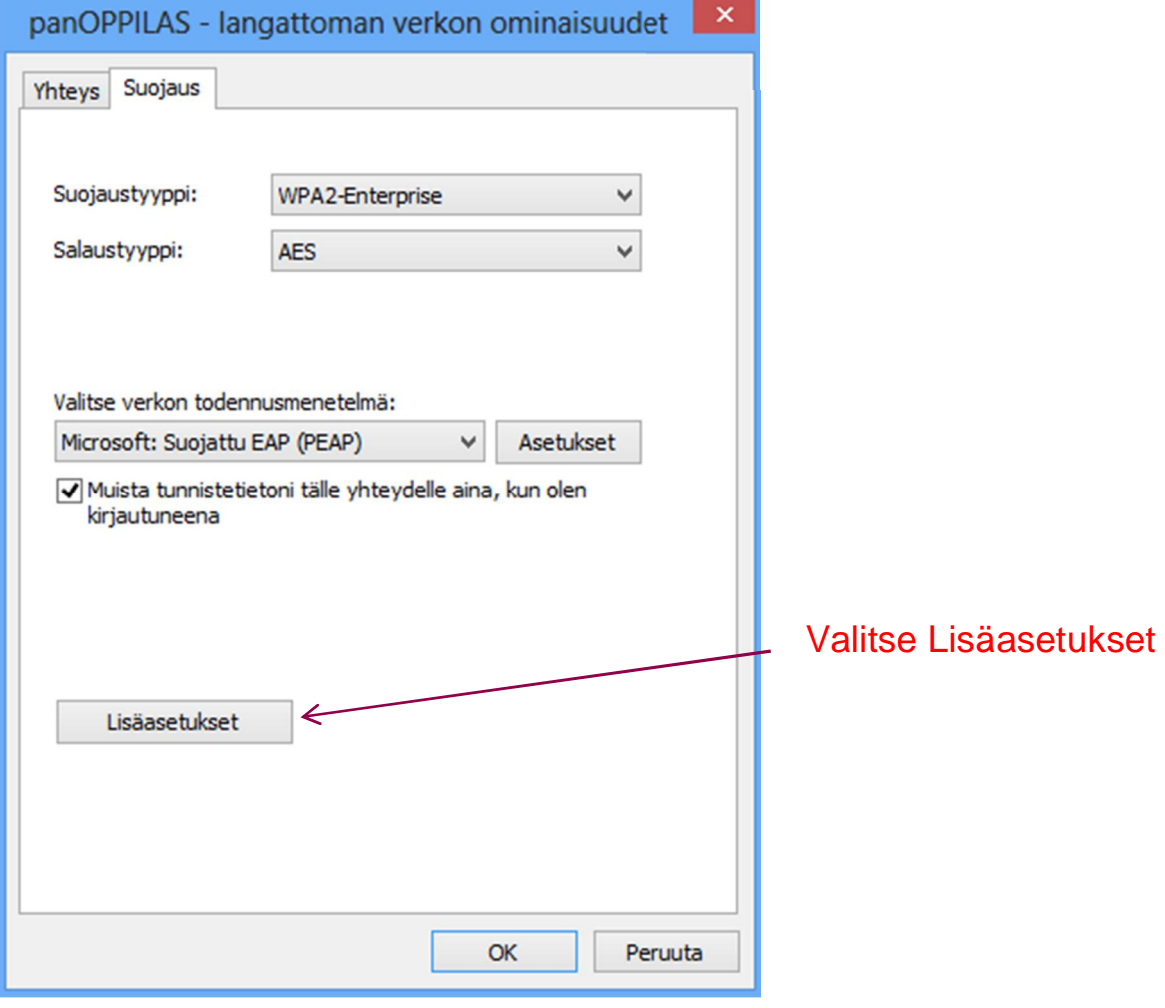

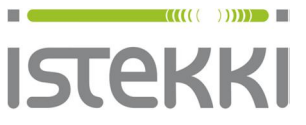

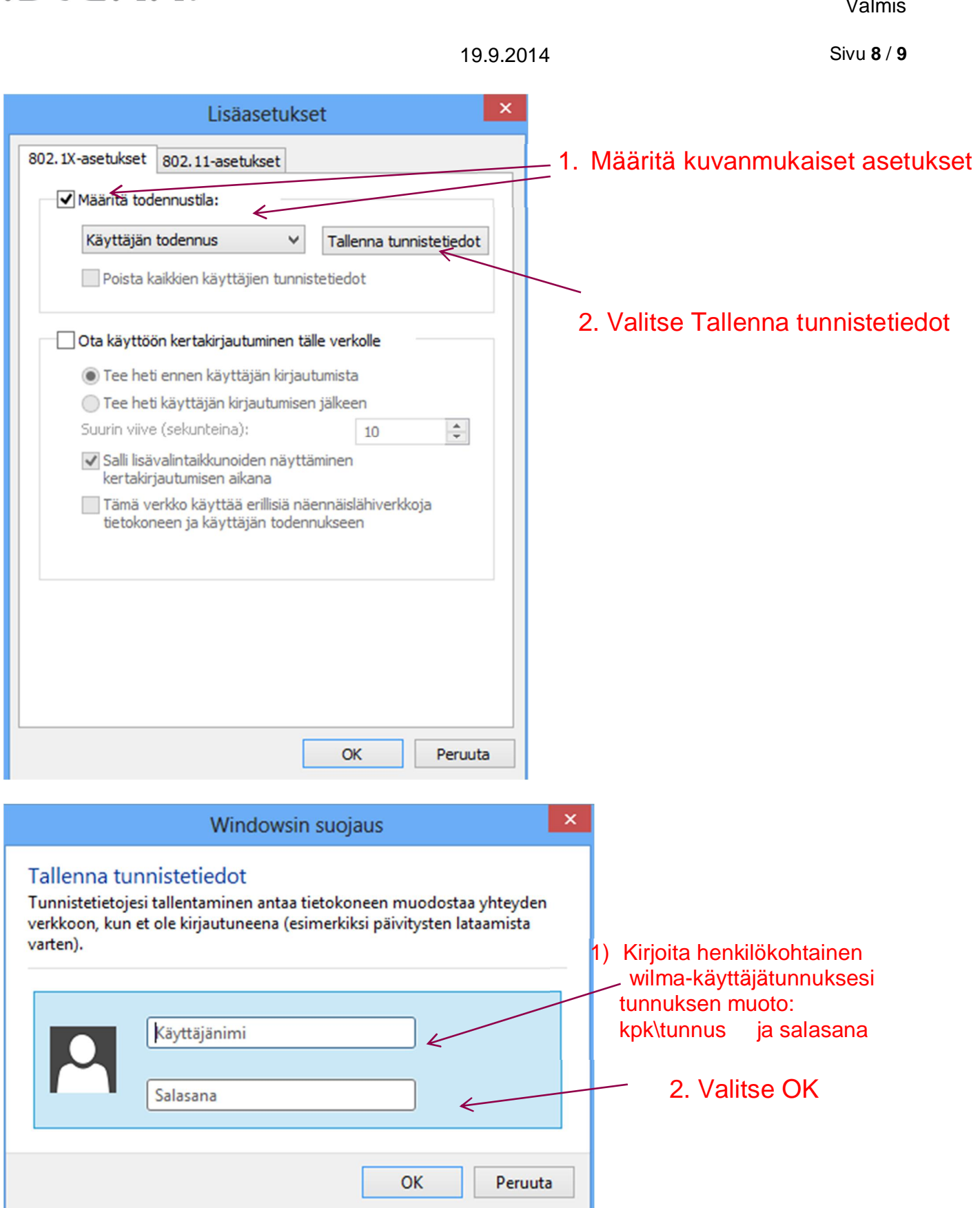

Tämän jälkeen poistu verkkoasetuksista OK valintoja käyttäen

**www.istekki.fi**  etunimi.sukunimi@istekki.fi Y-tunnus 2292633-0 Kotipaikka Kuopio

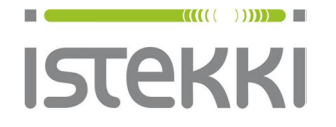

**Käyttöohje loppukäyttäjä**

**Asiakasohje** Valmis

19.9.2014 Sivu **9** / **9**

Nyt voi valita ikonista **kuututtiin vasemmalla painikkeella** "panOPPILAS" ja "yhdistä verkkoon"